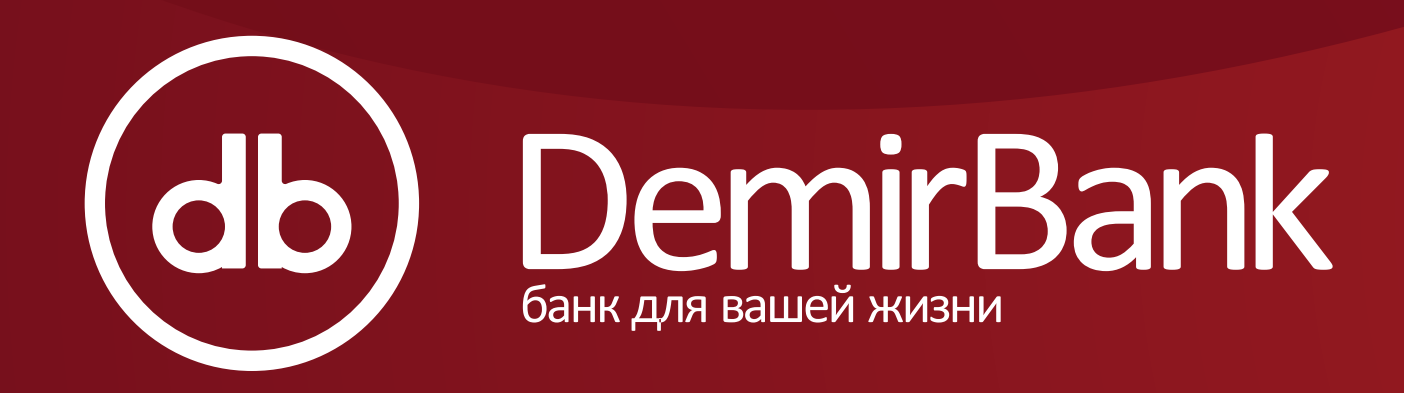

# Инструкция по использованию МОБИЛЬНОГО БАНКИНГА

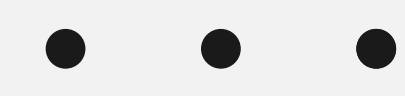

www.demirbank.kg (f) @ demirbankkg

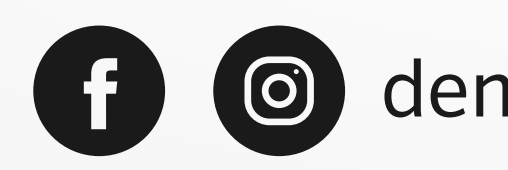

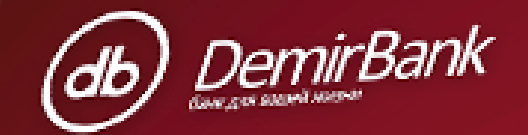

#### Welcome to MOBILE BANKING

*CO USERNAME* 

**P** PASSWORD

Need help?

**LOGIN** 

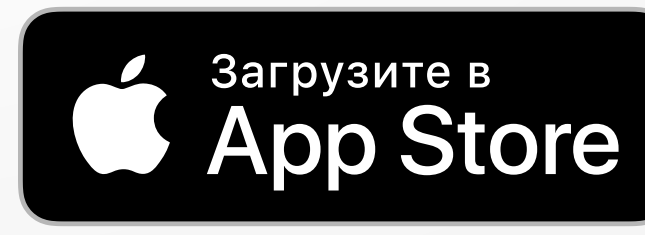

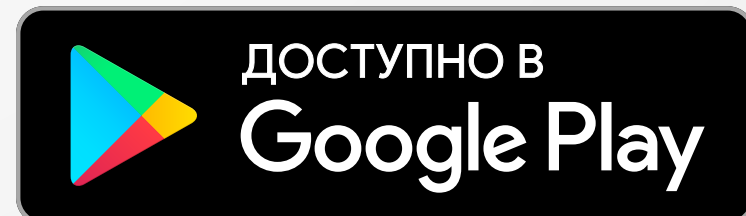

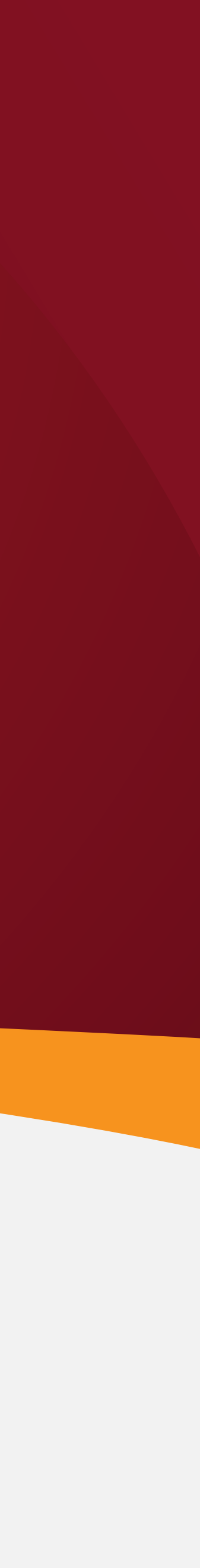

## Общие положения

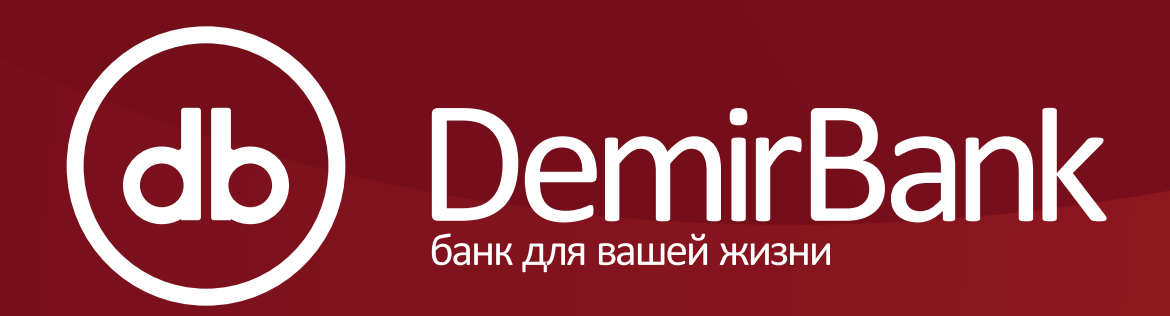

#### Уважаемый Пользователь услуги "Мобильный банкинг",

Настоящая инструкция была разработана для Вашего ознакомления с услугой "Мобильный банкинг", а также, чтобы Вы получили все необходимые навыки для входа в систему. Для Вашего удобства и безопасности мы просим Вас внимательно ознакомиться с содержанием инструкции, и придерживаться правил, описанных в ней.

## Общие положения

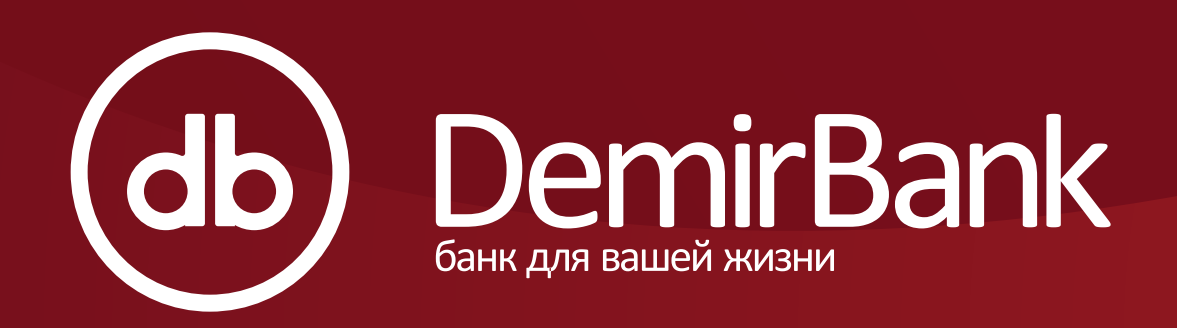

#### Находясь в любой точке мира, Вы сможете проводить различные операции по счету/ам через мобильный банкинг от DemirBank в любое удобное для Вас время, а именно:

1. доступ к счетам в режиме реального времени 24 часа в сутки, 7 дней в неделю; 2. возможность контролировать движения денежных средств и проверять остатки на счетах; 3. возможность оплаты долга по кредитной карте, а так же пополнения лимита кредитной карты (Овербаланс); 4. просмотр информации по международным кредитным картам Visa International/Mastercard International, которые отличаются привлекательными тарифами и удобны в использовании как в Кыргызстане, так и за рубежом; 5. денежные переводы между своими счетами и на счета третьих лиц (внутрибанковский перевод) в удаленном режиме, не посещая офис Банка;

6. возможность открытия/закрытия срочного депозита с выплатой процентов в конце срока, Вы будете информированны об установленных банком процентных ставках по срочным депозитам, которые обновляются в режиме on-line;

7. конвертация денежных средств (обмен одной валюты на другую) в пределах лимитов, установленных Банком; 8. моментальные платежи: коммунальные услуги, услуги мобильной связи, интернет, кабельное телевидение, и др.; 9. просмотр списка и адресов пунктов обслуживания: филиалы, сберкассы, банкоматы, Cash-In банкоматы (банкоматы с функцией приема денежных средств) и POS-терминалы.

### Авторизация

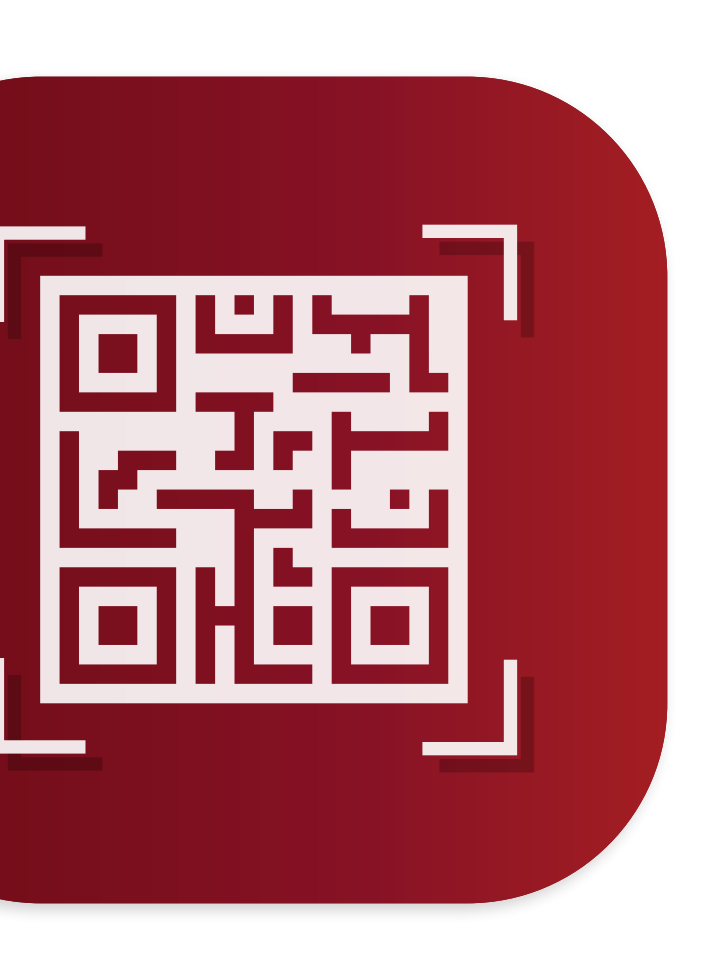

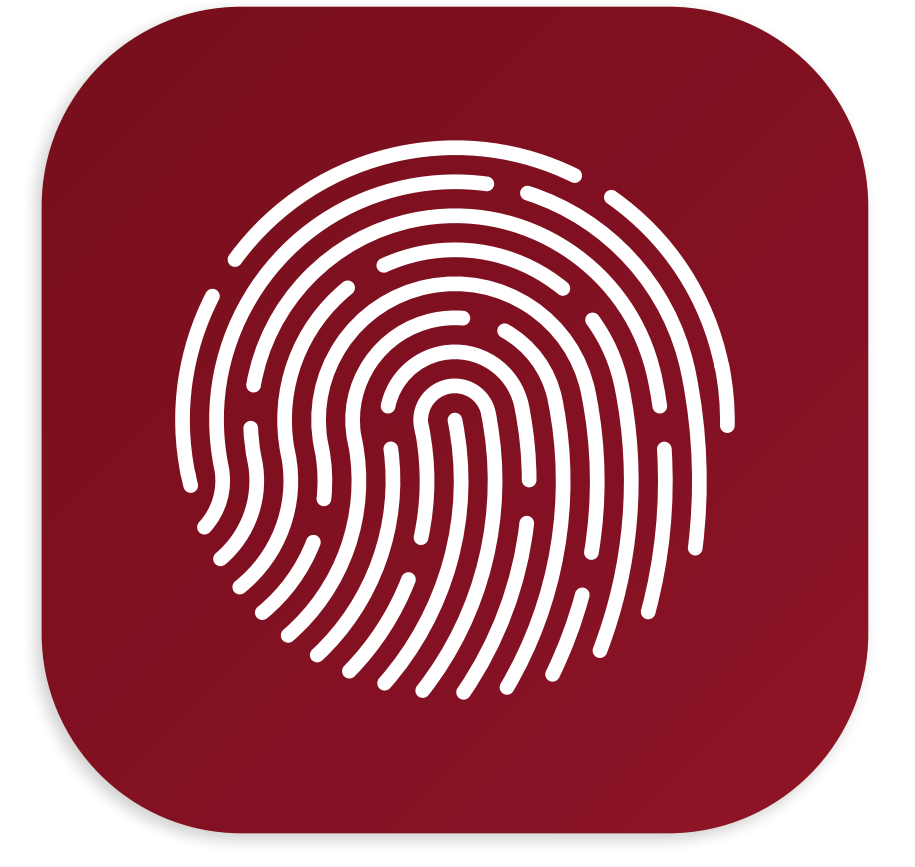

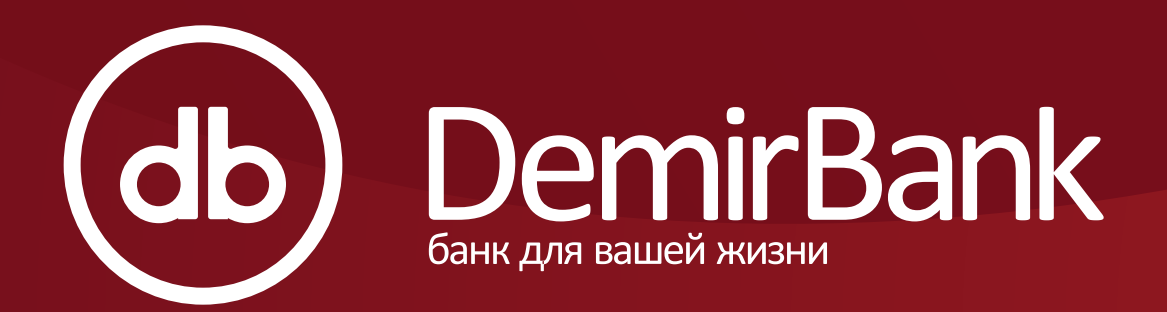

## Виды безопасных способов **авторизации в мобильный банкинг**

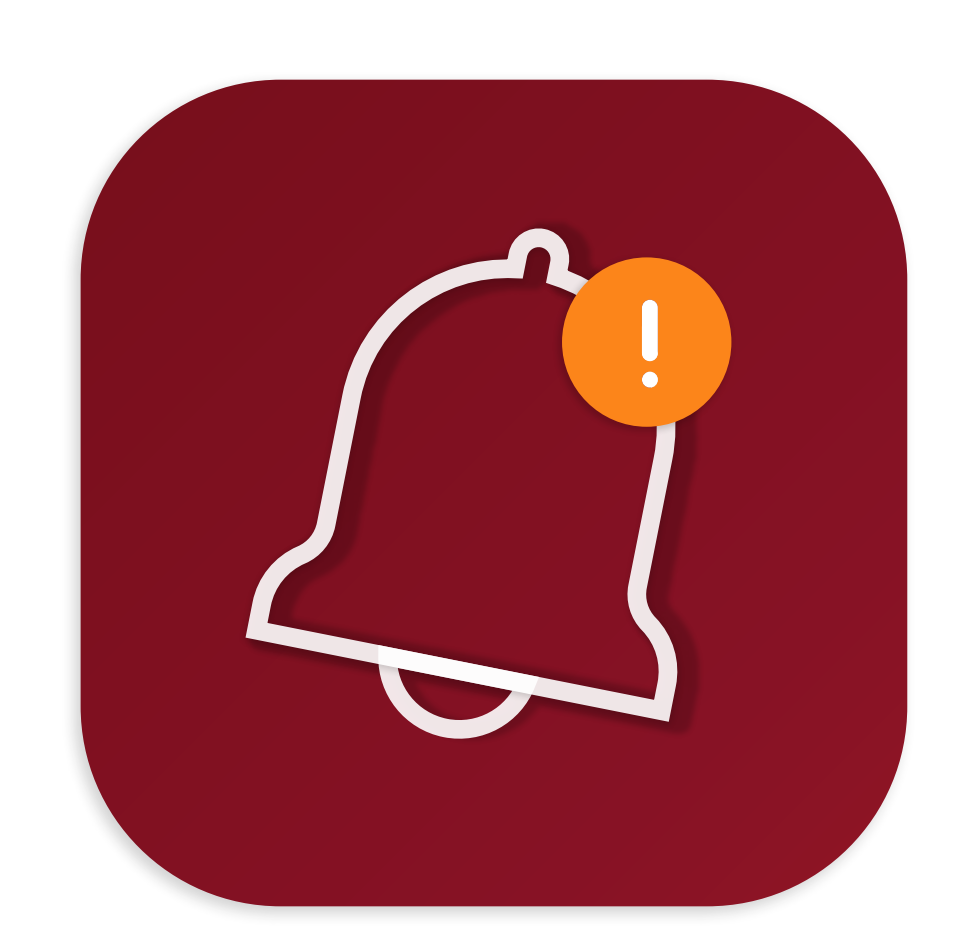

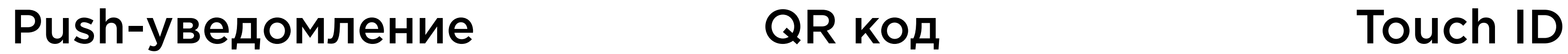

## Push-уведомление

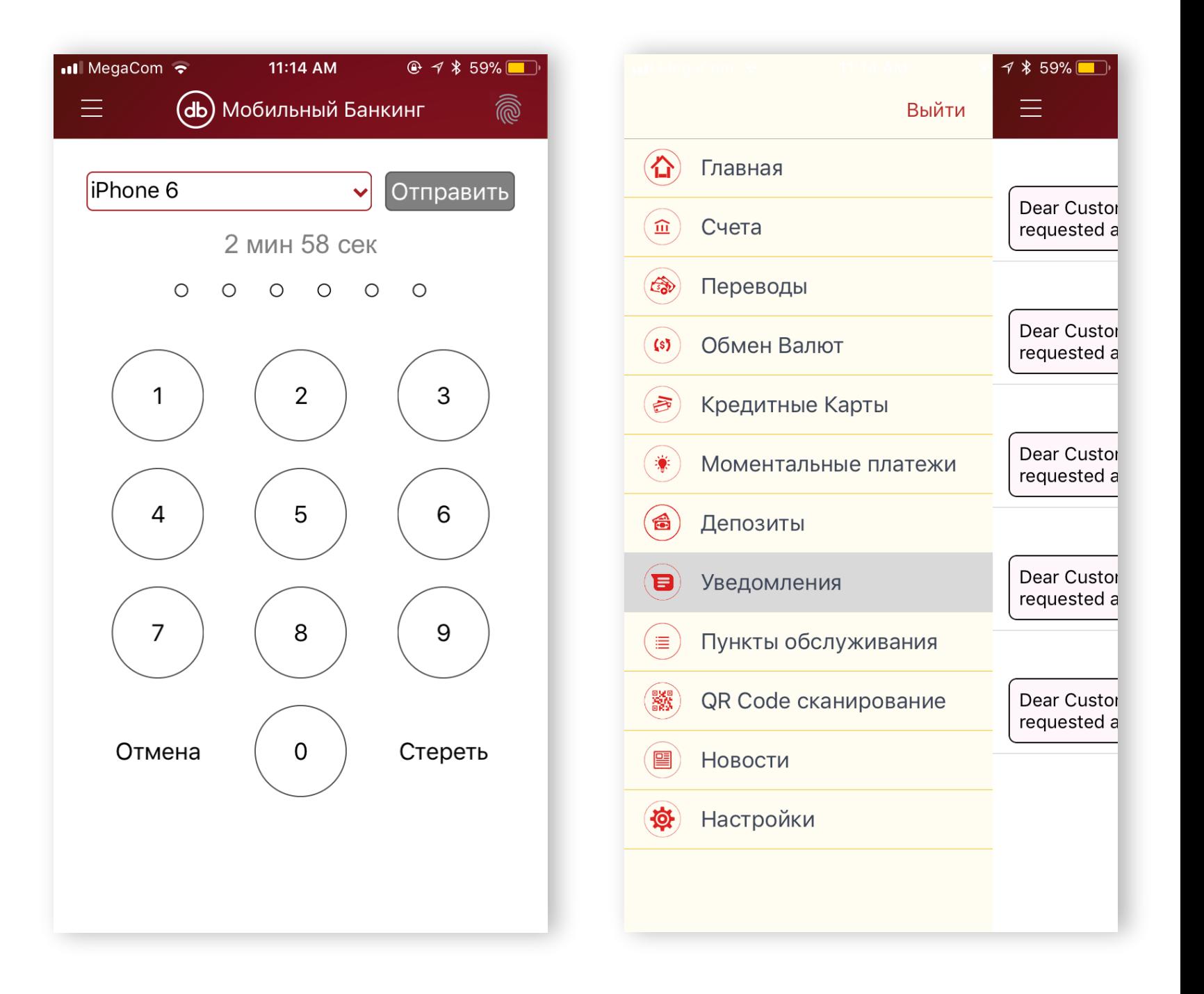

Услуга Push-уведомление предназначена для входа в Интернет-Банкинг и мобильный банкинг. Pushуведомления не привязаны к мобильным операторам, SIM-картам и абонентским номерам. Получателем сообщений является не устройство, а мобильное приложение. То есть, отправив запрос на Pushуведомление, Вы будете получать сообщения с разовым паролем не на сам телефон, а на Ваше мобильное приложение. Разовые пароли Pushуведомлений сохраняются в разделе «Уведомления».

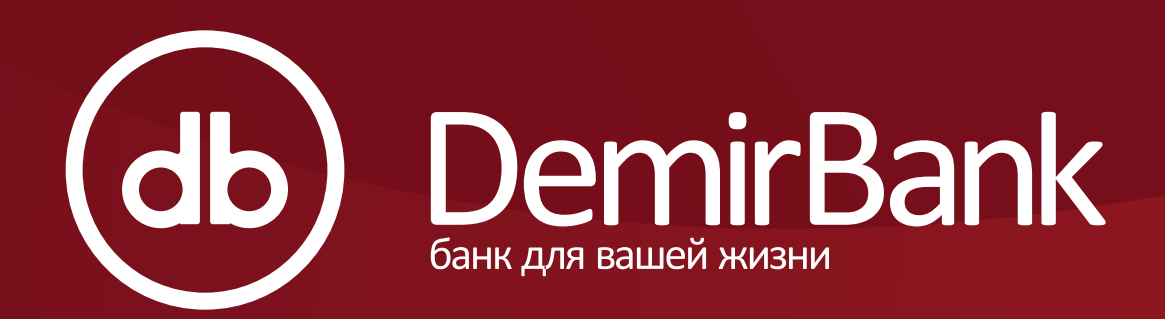

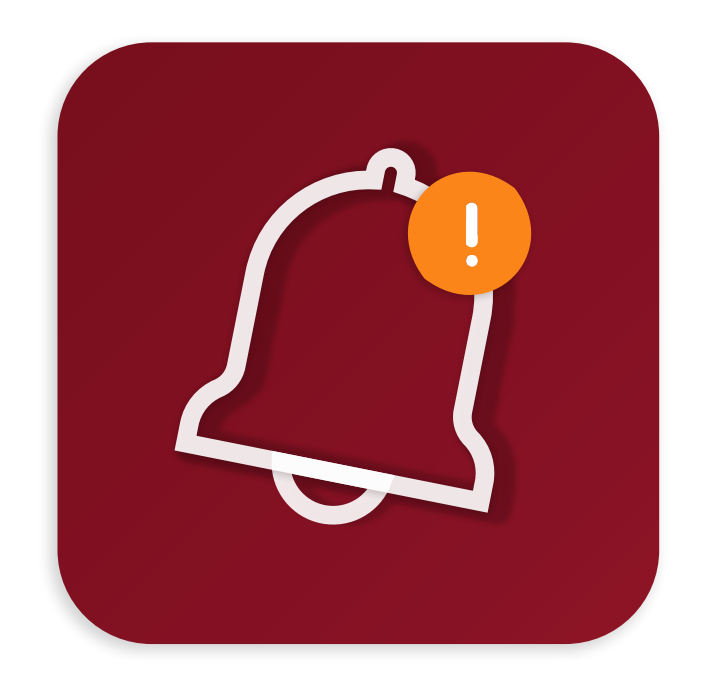

Push-уведомление

#### Что такое Push-уведомление?

## QR код

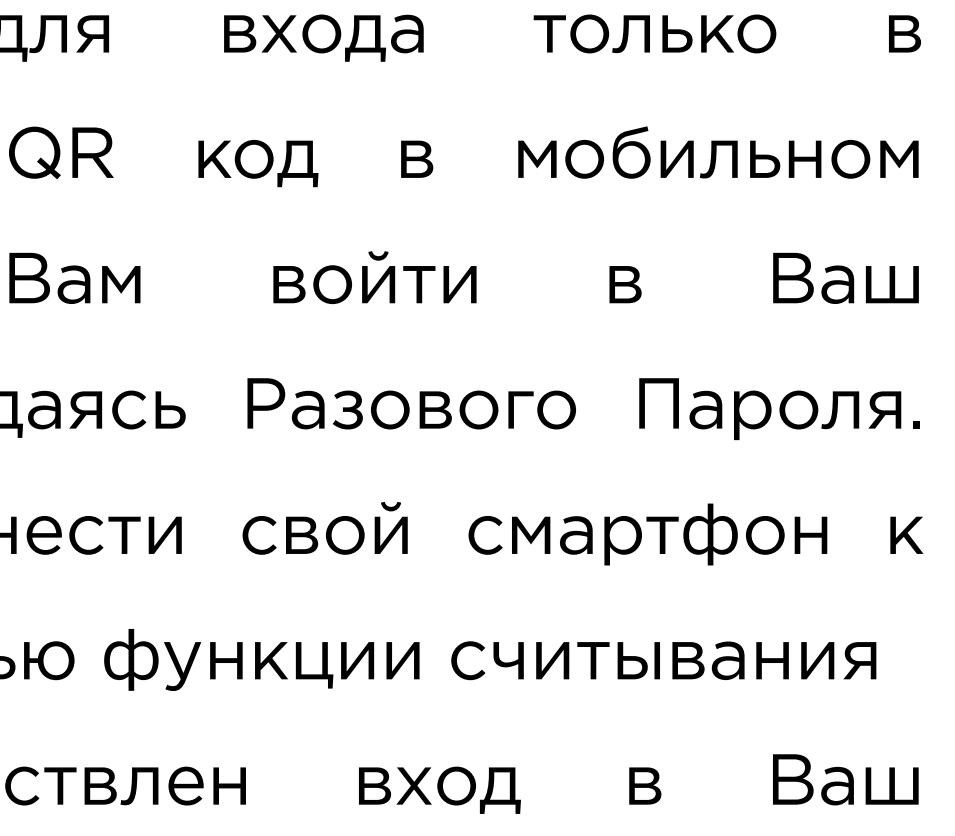

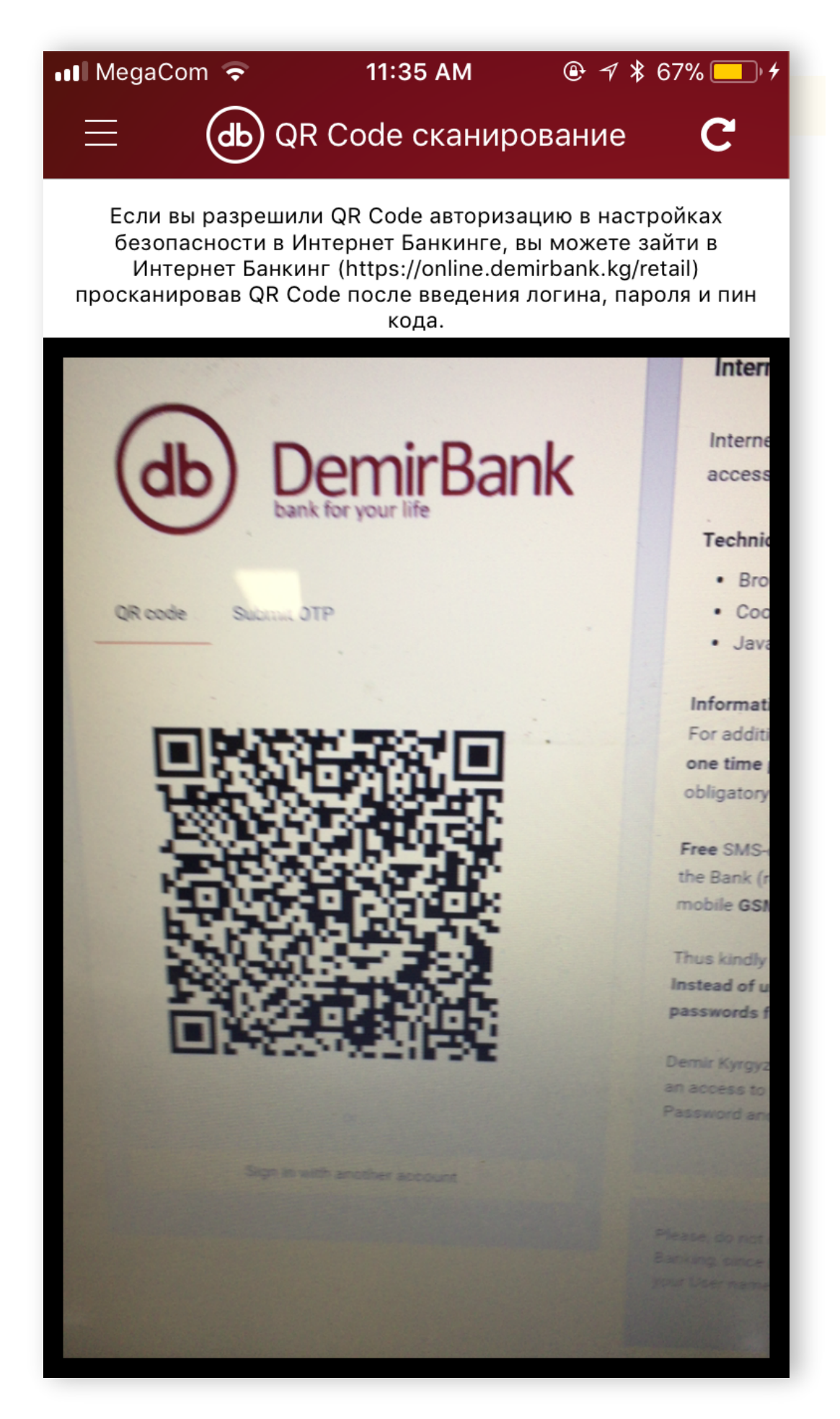

QR код предназначен для входа только в Интернет-Банкинг. Услуга QR код в мобильном приложении позволяет Вам войти в Ваш Интернет-Банкинг не дожидаясь Разового Пароля. Вам достаточно будет поднести свой смартфон к экрану монитора, и с помощью функции считывания штрих-кода будет осуществлен вход в Ваш Интернет-Банкинг.

#### Что такое QR код?

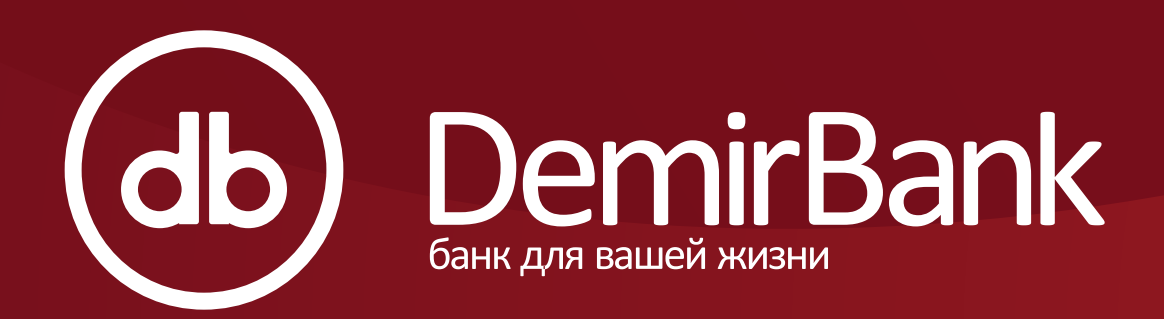

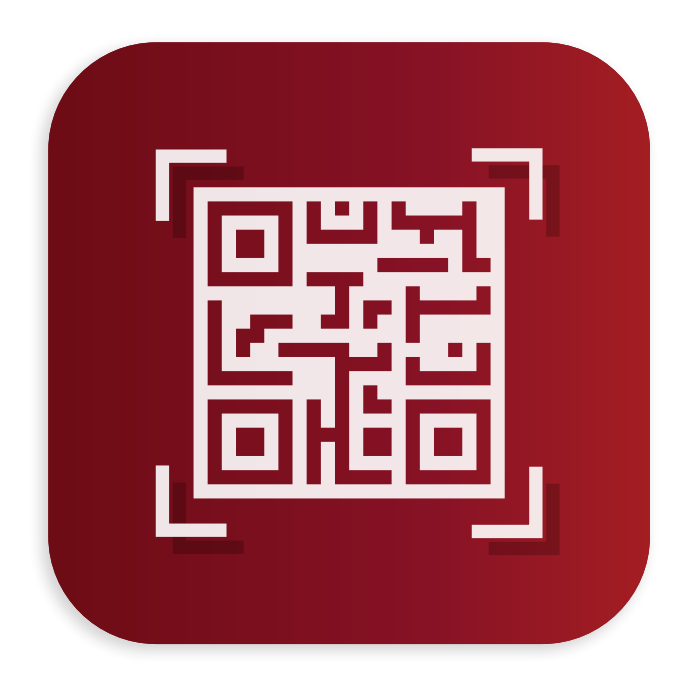

QR код

## Touch ID

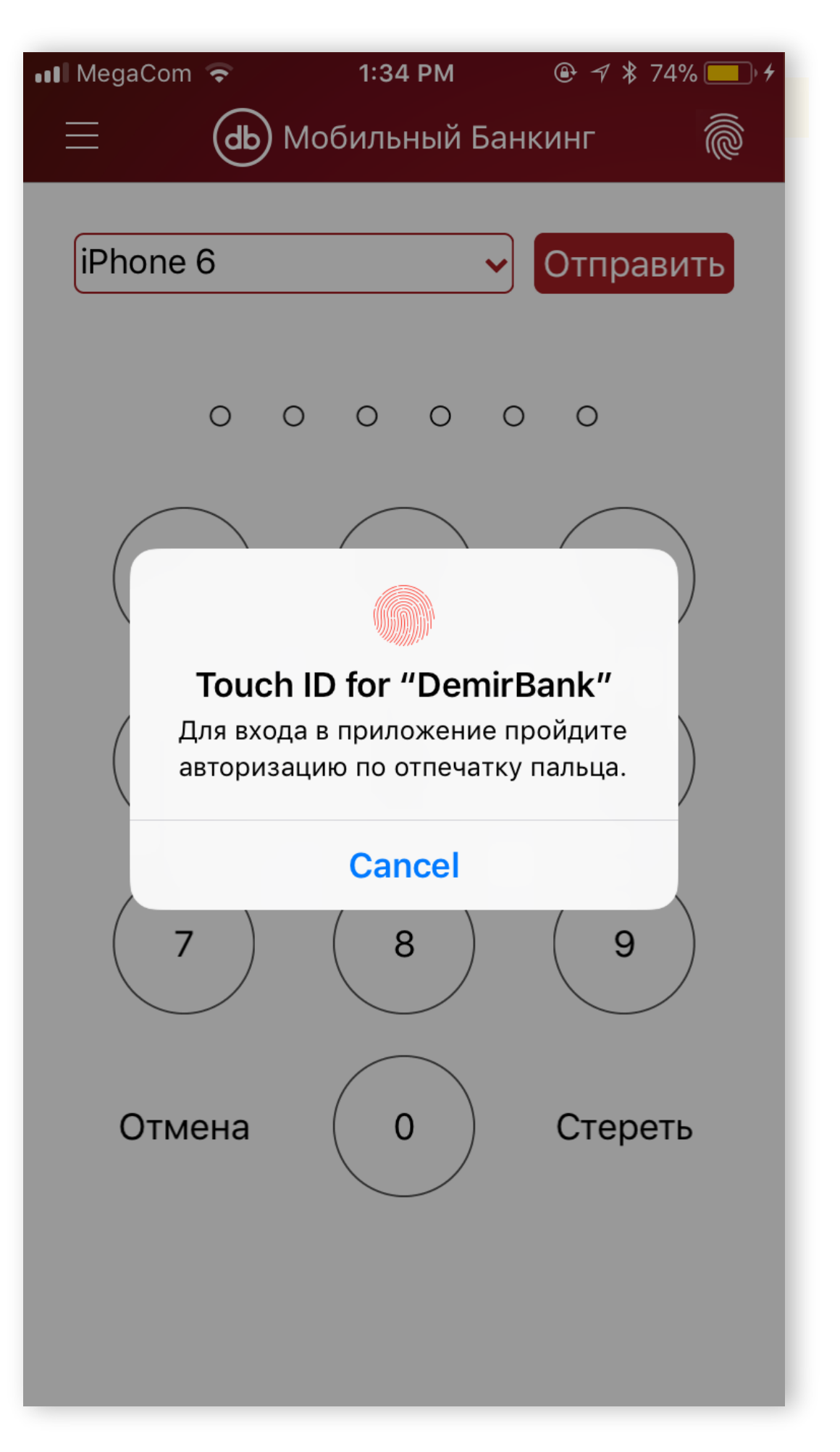

Touch ID предназначен для входа в мобильный банкинг по отпечатку пальца. Данный способ авторизации очень удобен, так как нет необходимости вводить разовый пароль.

**"Внимание!** Если Вы не используете Touch ID для входа в телефон (разблокировка самого телефона по отпечатку пальца), то Вы не сможете воспользоваться услугой Touch ID в мобильном банкинге."

#### Что такое Touch ID?

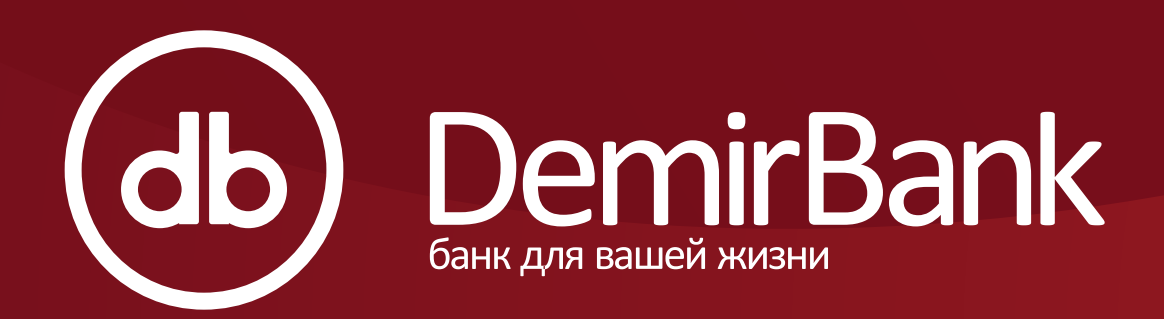

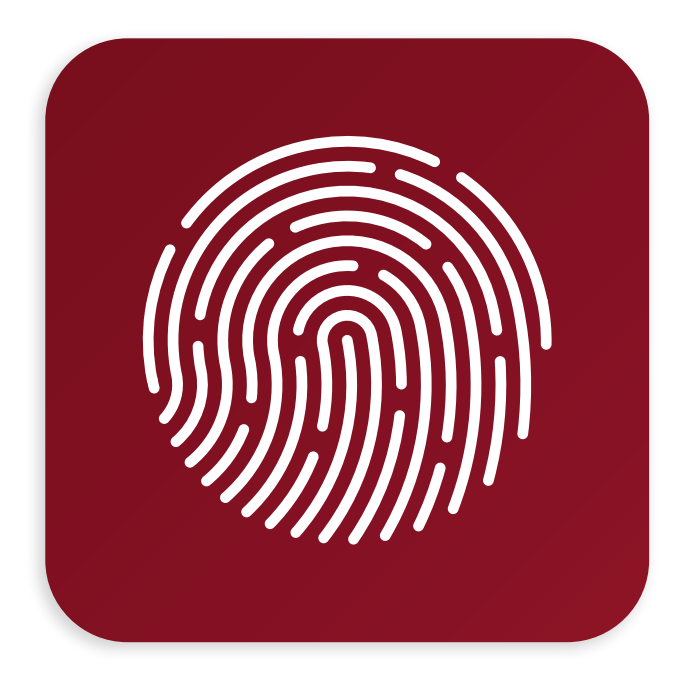

Touch ID

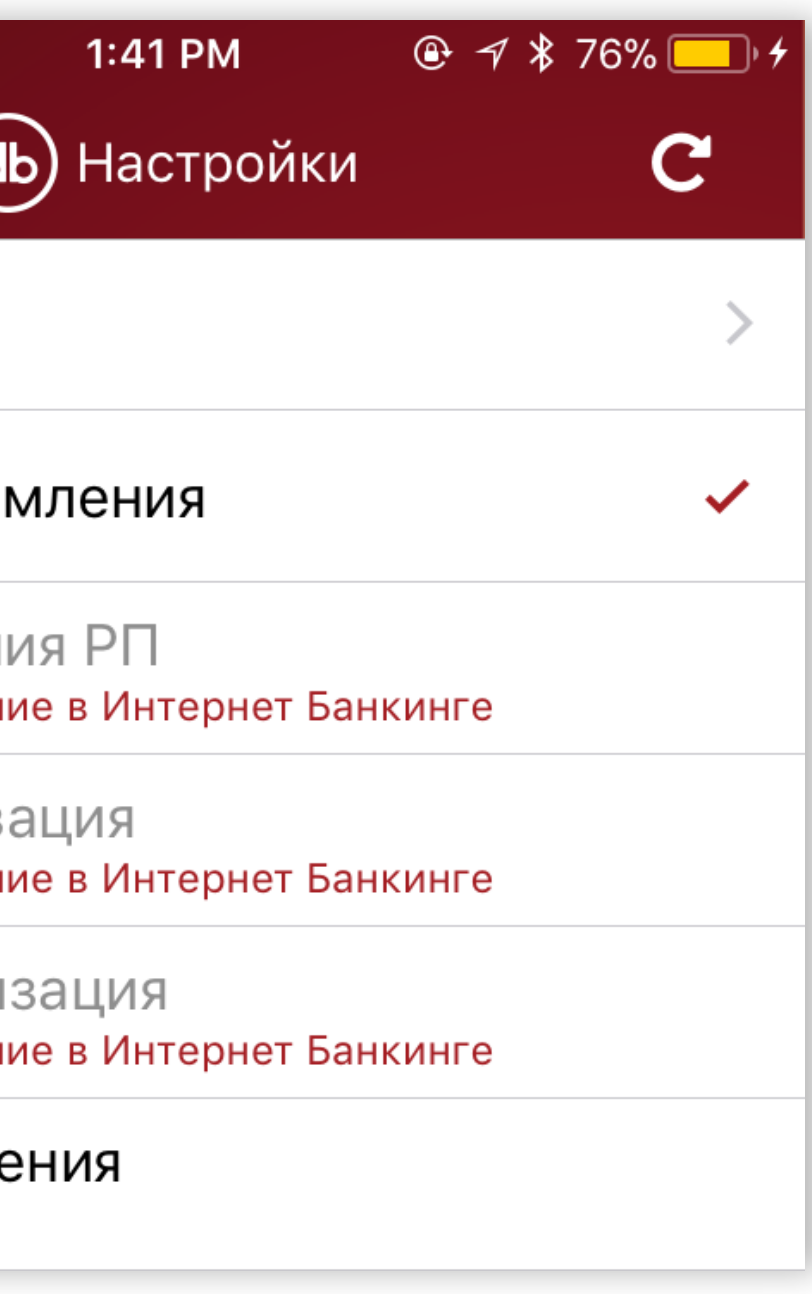

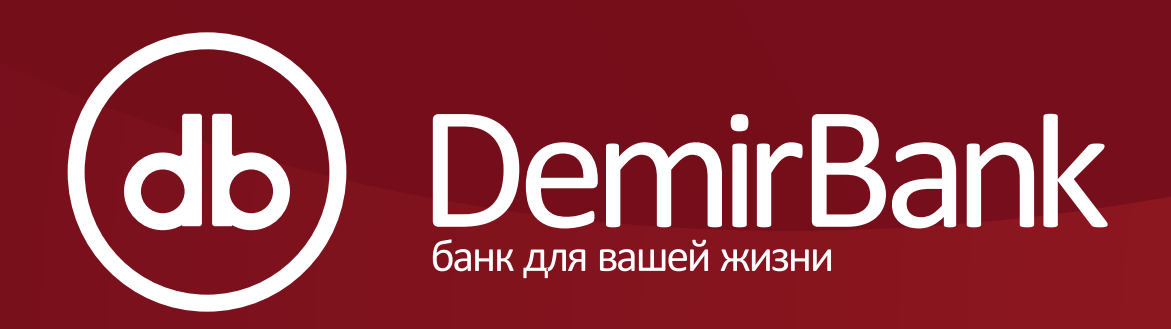

#### **Как подключиться к услугам дополнительной безопасности:**  Push-уведомление, QR код и Touch ID для входа в мобильный банкинг?

- 1. Авторизоваться в мобильном банкинге
- 2. Зайти в раздел «Настройки»
- 3. Нажать на один или несколько желаемых Вами способов
- авторизации (Push-уведомление, QR код или Touch ID)

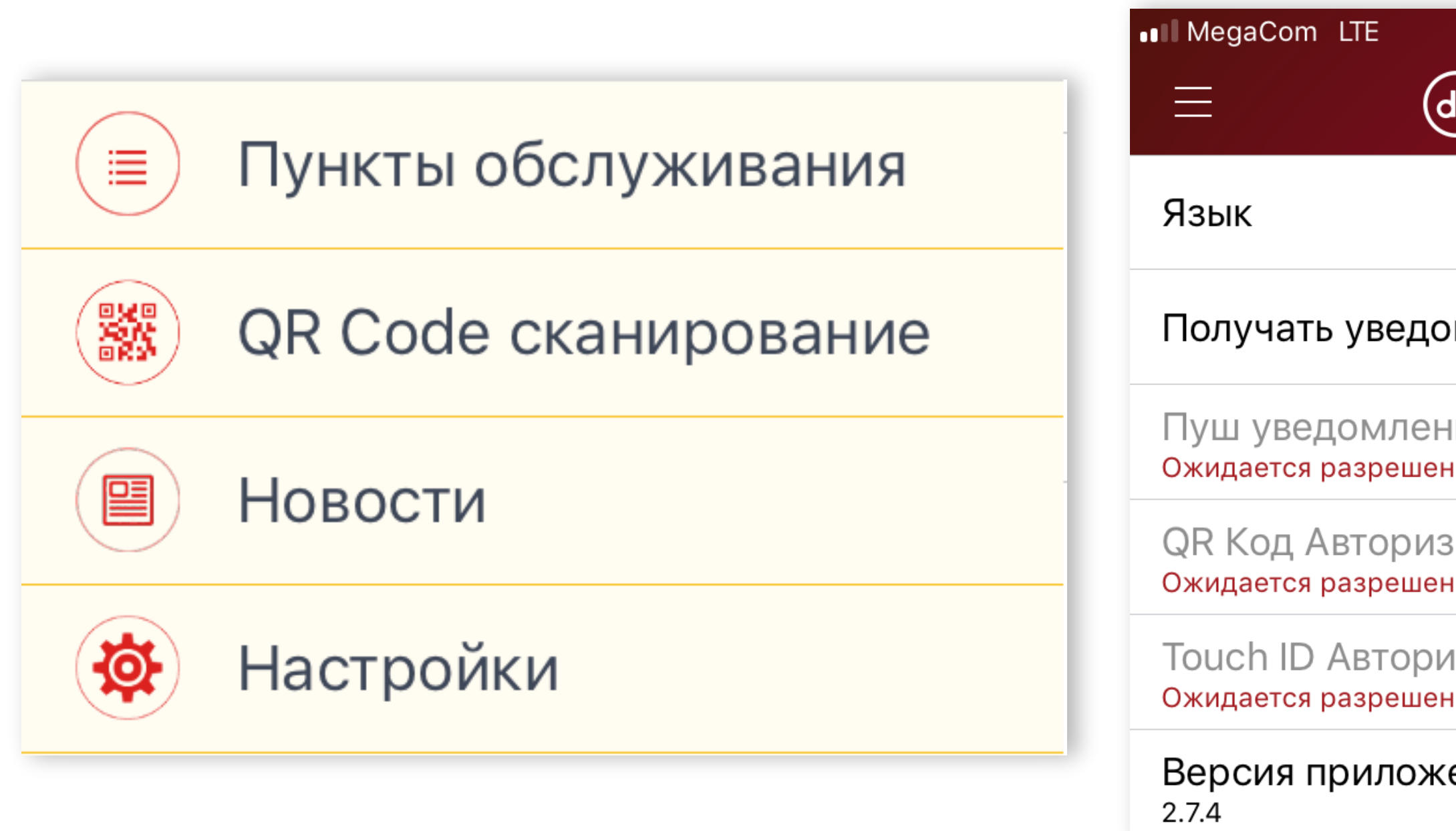

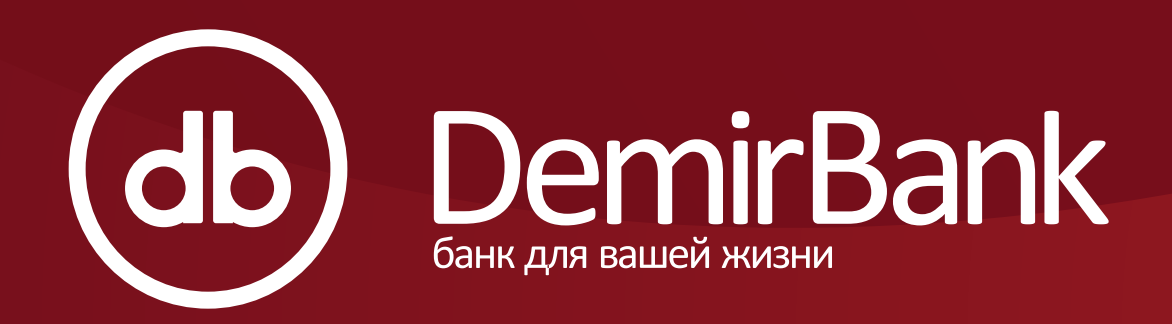

4. Далее вам необходимо отдельно зайти в Интернет банкинг и активировать услуги в приложении. На ваш интернет банкинг придет уведомление.

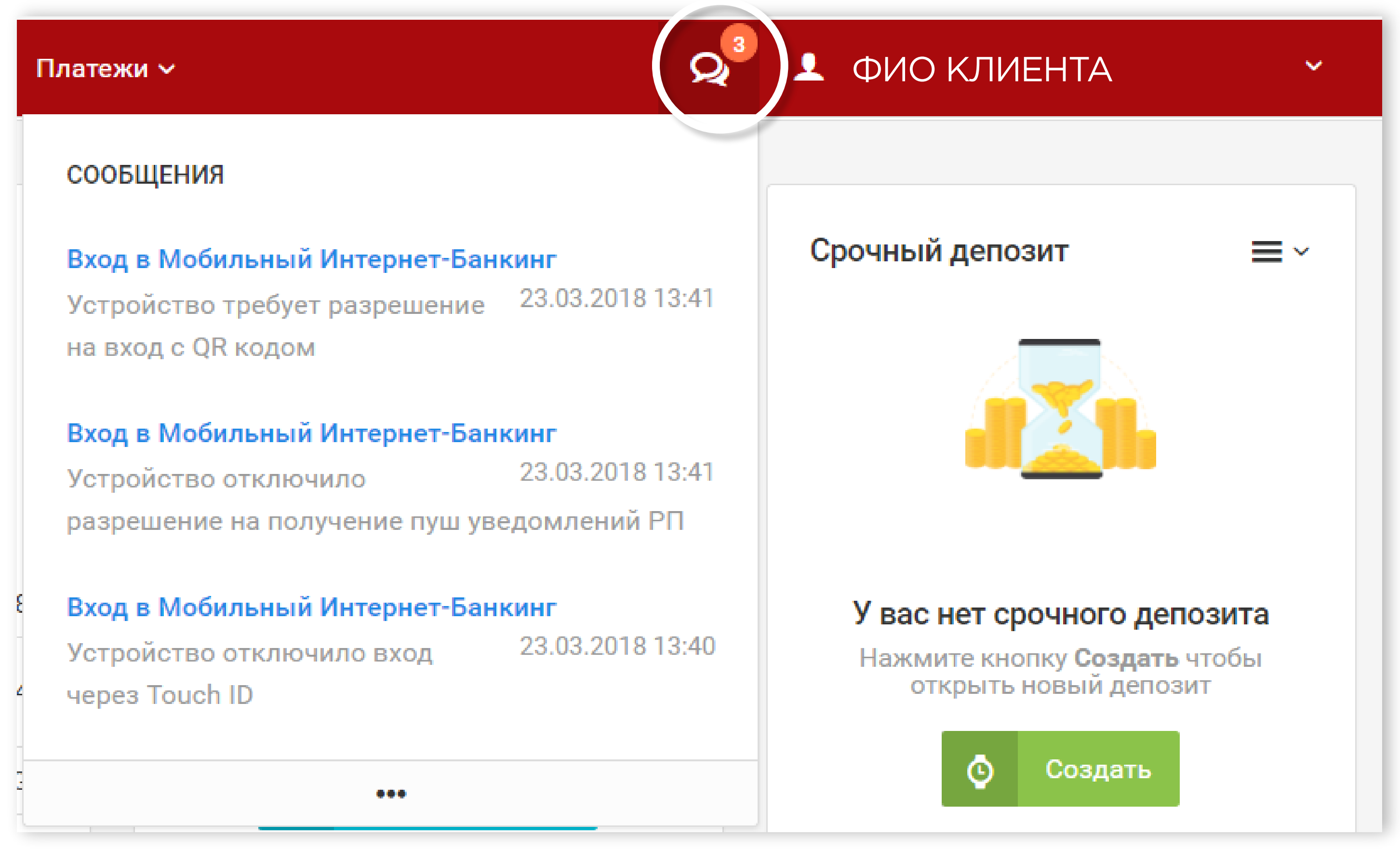

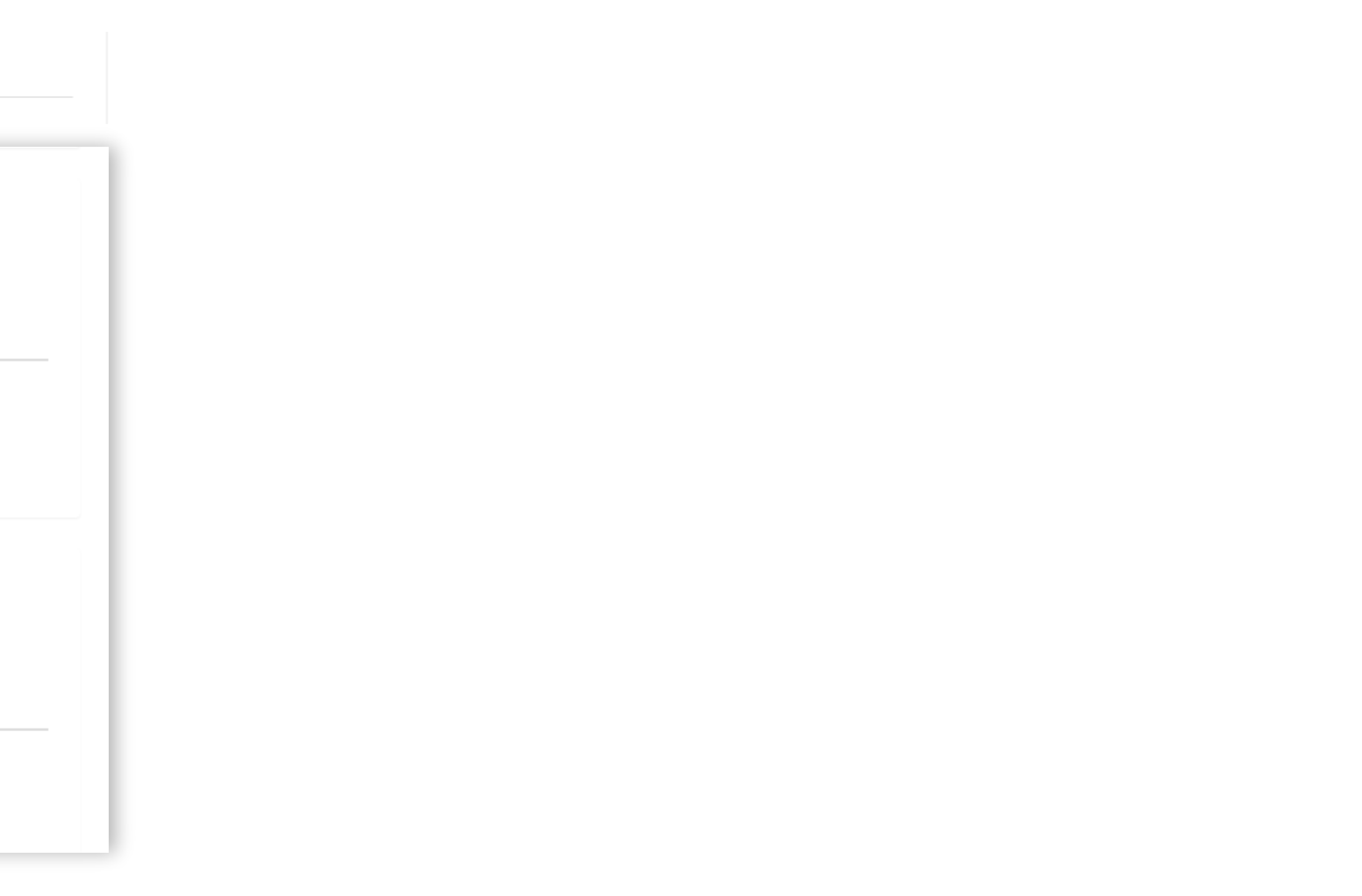

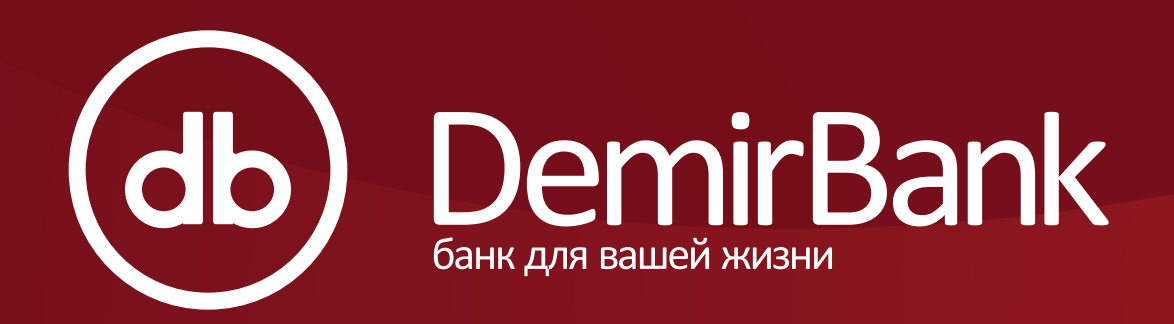

5. Для подключения безопасного входа в **Интернет-банкинг,** Вы можете выбрать только две услуги: Push-уведомление и QR код. Для их активации в Интернет-Банкинге в разделе «Уведомления» Вам необходимо зайти во вкладку **«Интернет-банкинг»** и нажать на кнопку «Включить» напротив выбранной Вами опции.

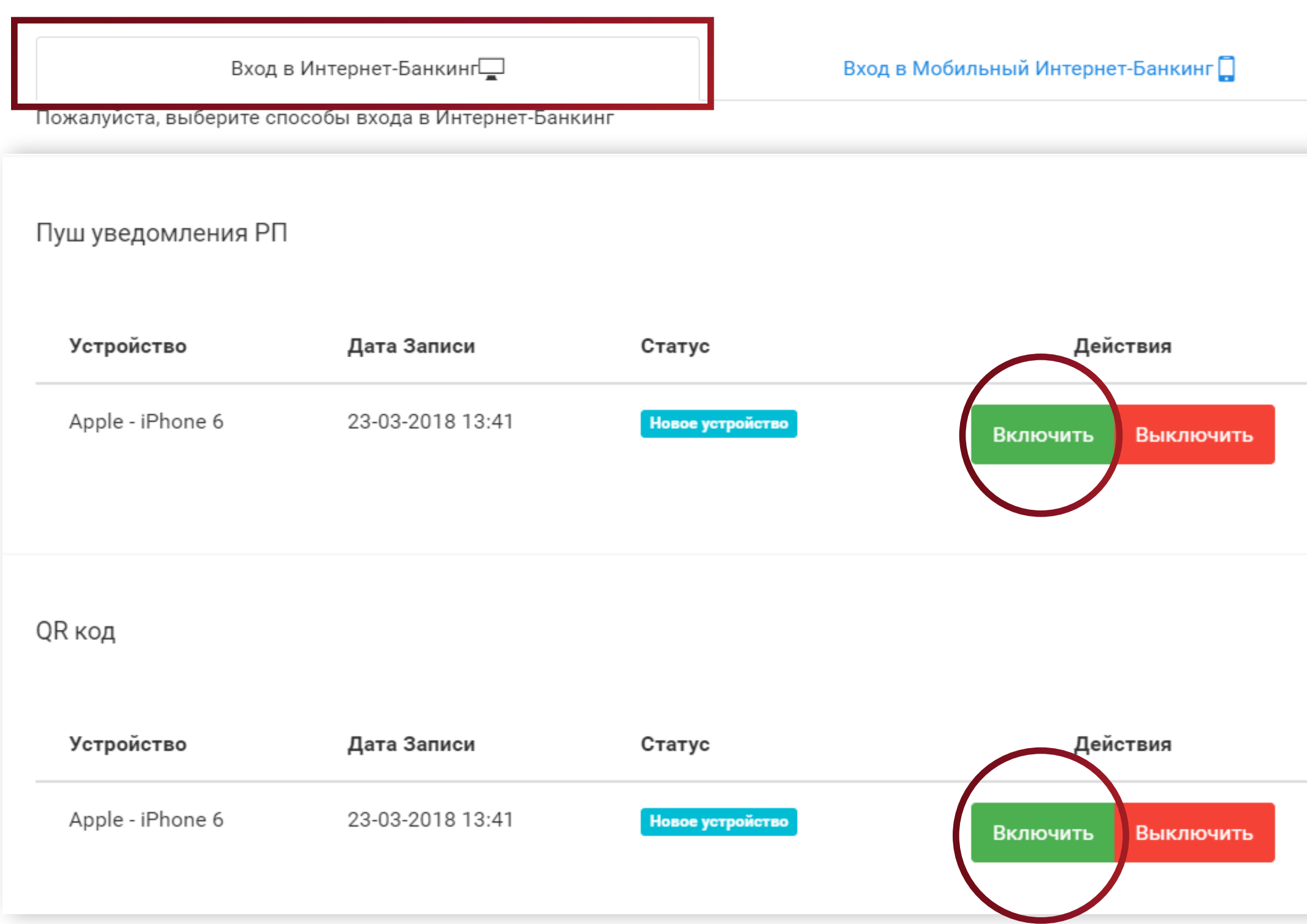

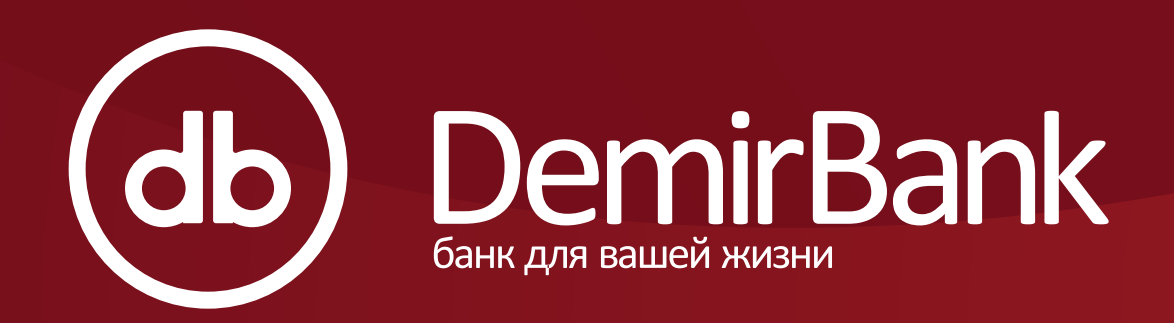

5. Для подключения безопасного входа в **мобильный банкинг,** Вы можете выбрать только две услуги: Push-уведомление и Touch ID. Для их активации в Интернет-Банкинге в разделе «Уведомления» Вам необходимо зайти во вкладку **«Мобильный Банкинг»** и нажать на кнопку «Включить» напротив выбранной Вами опции.

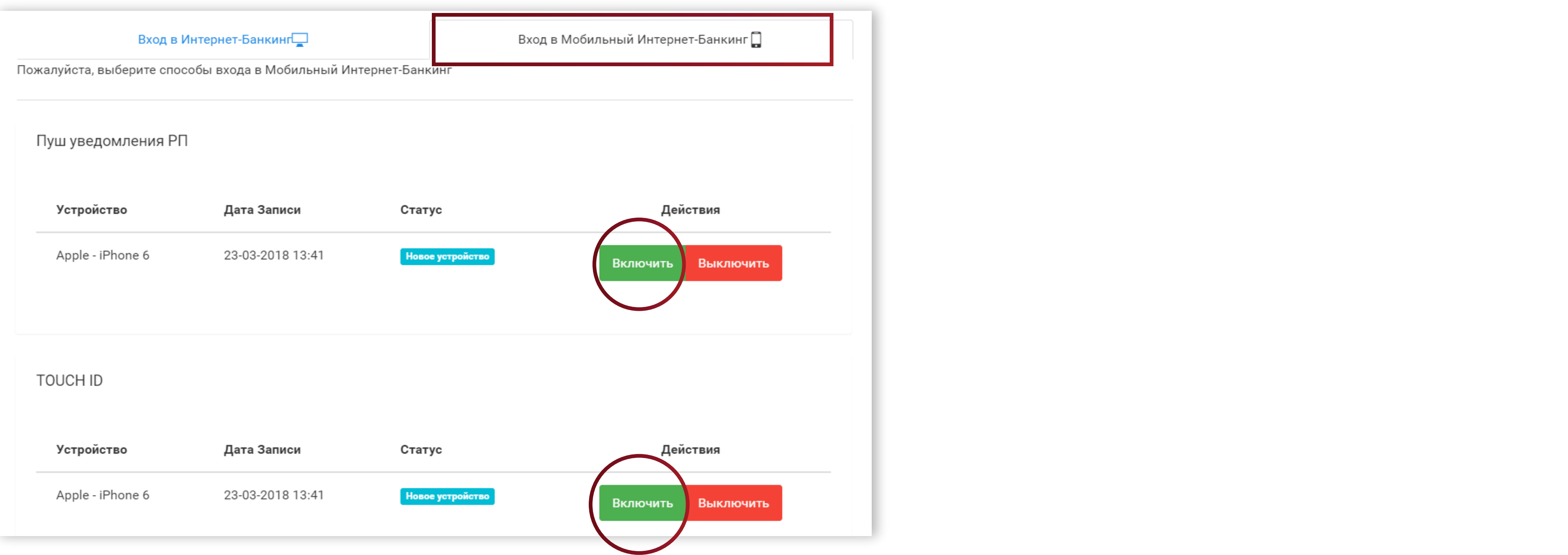

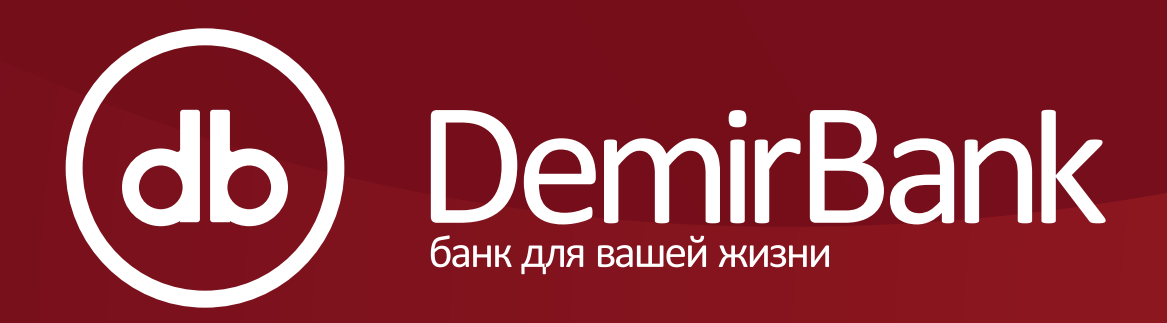

#### 6. Нажав на кнопку «Включить», Вы успешно активировали услуги.

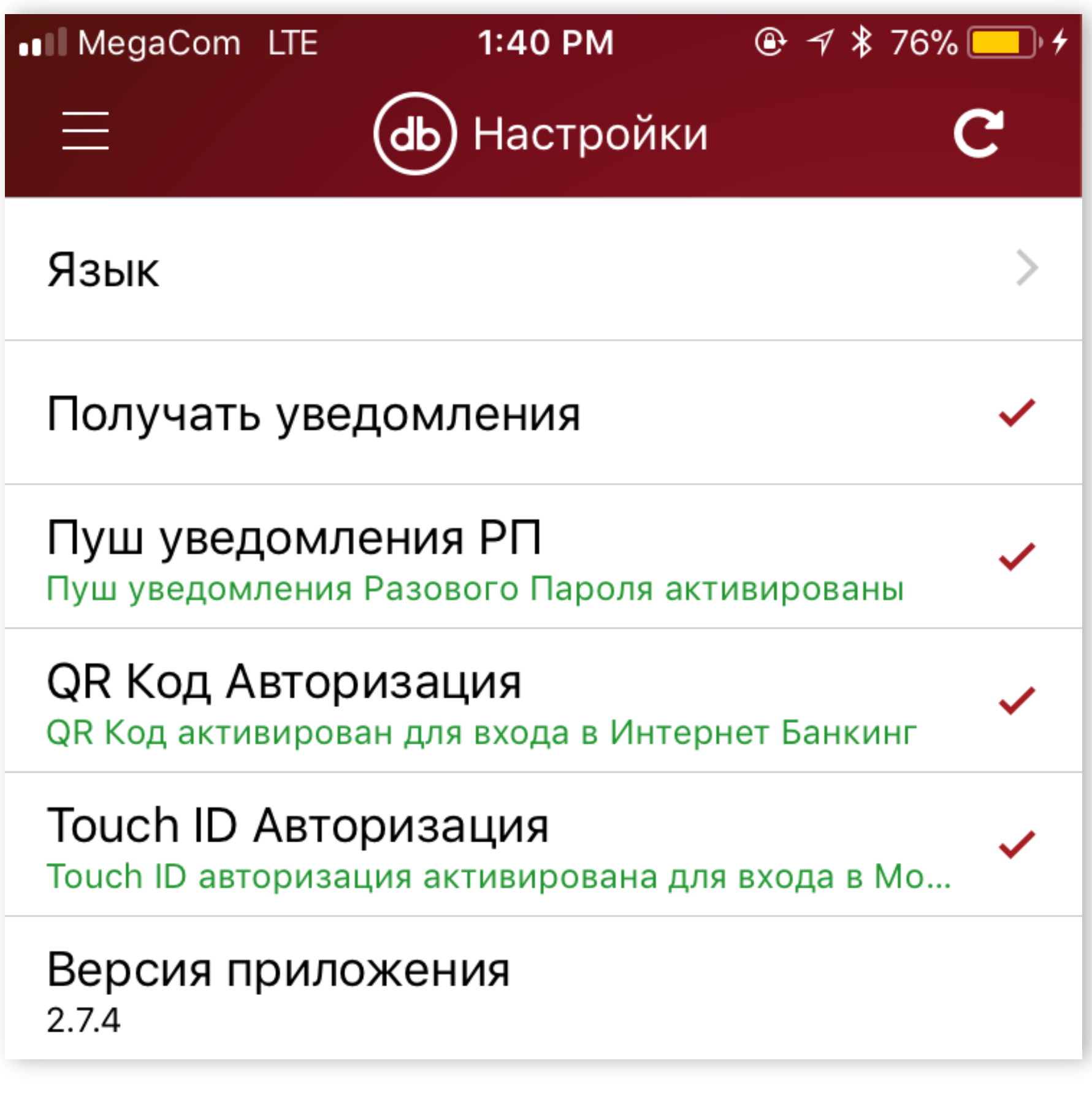

## Вход в мобильный банкинг

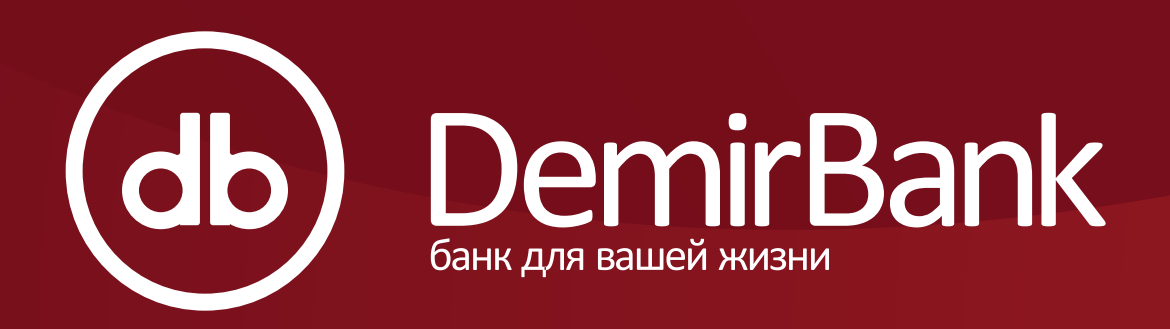

#### 1. Для использования мобильного банкинга Вам необходимо загрузить версии:

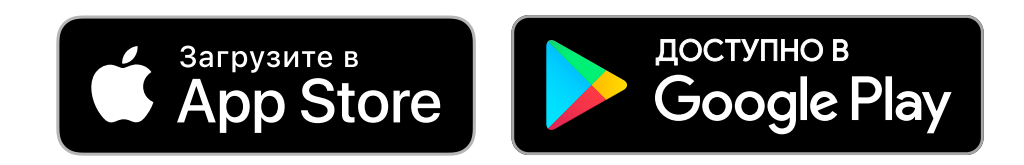

2. Далее для авторизации в мобильный банкинг DemirBank, Вам необходимо знать учетные данные Вашего Интернет-Банкинга: логин, пароль и Пин-код\*.

3. Для информации: логин и пароль вводятся единожды. В последующем для входа в мобильный банкинг Вам необходимо будет вводить только Пин-код.

(\*) подключиться к Интернет-Банкингу, Вы можете подписав заявление в любом отделении нашего Банка.

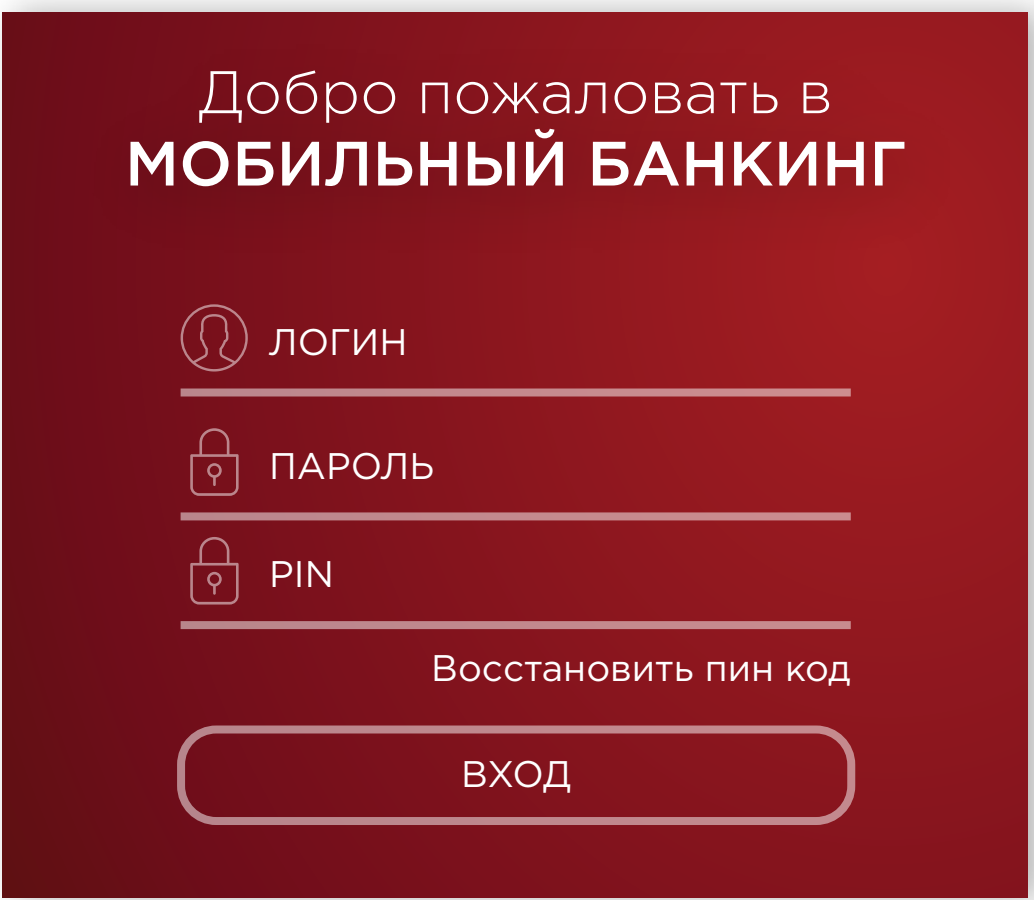

## Денежные переводы

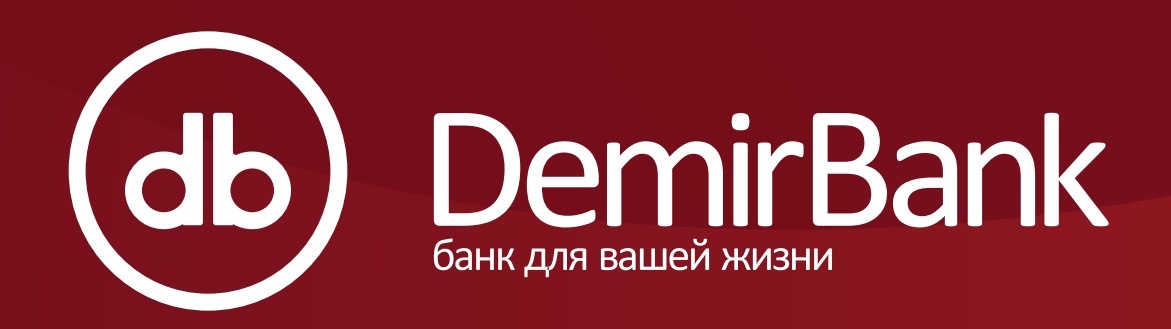

#### Как совершить денежный перевод в мобильном банкинге?

- 1. В главном меню Вам необходимо зайти в раздел «Переводы».
- 2. Выберите счет для снятия денег (нажав один раз на рамку «Current Accounts»).
- 3. Выберите получателя из ниспадающего списка (нажав на рамку «Выберите получателя»).
- 4. Впишите сумму для отправки в поле «Сумма».
- 5. Напишите назначение платежа в поле «Описание».
- 6. Далее нажмите на кнопку «Продолжить».
- 7. Проверьте введенные Вами данные и нажмите на кнопку «Подтвердить».
- 8. Ваш платеж успешно завершен.

**Внимание!** Из соображений безопасности DemirBank оставил возможность совершать денежный перевод только сохраненным получателям. То есть, Вы не сможете отправить денежный перевод новому получателю. Для этого Вам необходимо сохранить один раз реквизиты нового получателя в Вашем Интернет-Банкинге. После сохранения получателя в Интернет-Банкинге, в мобильном банкинге Вам достаточно будет выбрать получателя из ниспадающего списка.

### Открытие и закрытие депозита

- 
- 
- 
- 
- 
- 
- 
- 
- 
- 

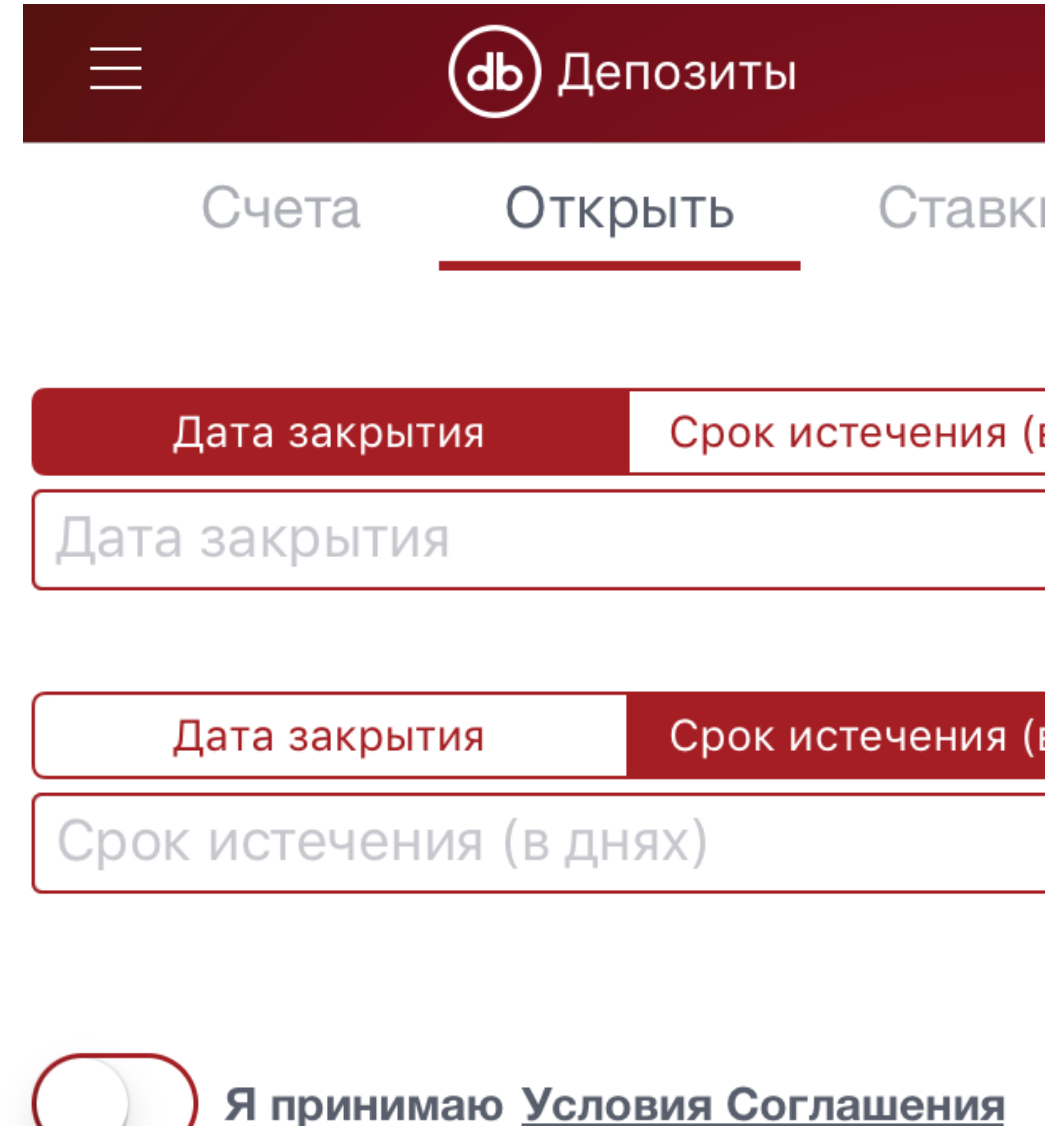

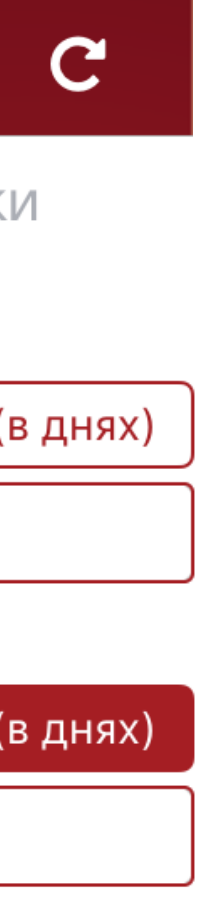

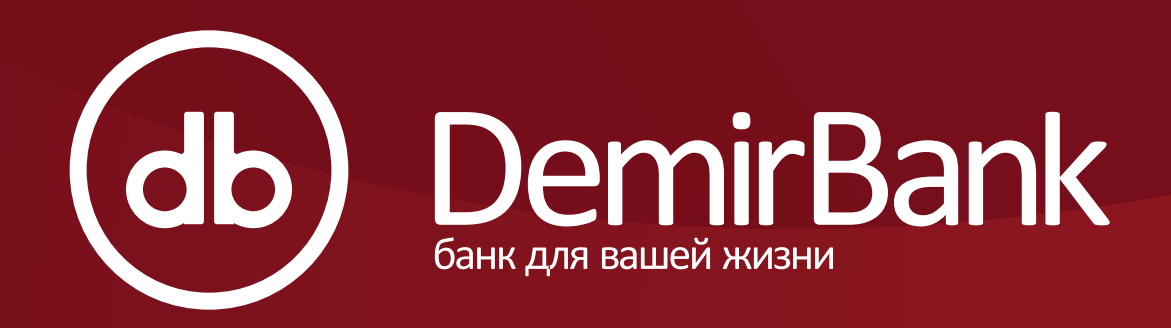

#### Как открыть Срочный Депозит в мобильном банкинге?

1. В главном меню зайдите в раздел «Депозиты», вкладка «Открыть» 2. Выберите счет для снятия денег (нажав один раз на рамку «Current Accounts»). 3. Если Вы хотите указать предполагаемую дату закрытия срочного депозита: -в годах, нажмите на вкладку «Дата закрытия» и укажите год -в днях, нажмите на вкладку «Срок истечения (в днях)» и укажите количество дней 4. Предполагаемую сумму для открытия срочного депозита впишите в поле «Сумма». 5. Определение депозита в виде имени Вам необходимо указать в поле «Описание» ( При наличии нескольких депозитов имена помогут Вам различать Ваши депозиты). 6. Обязательное условие прочитать «Условия Соглашения» между Вами и Банком. При согласии с условиями соглашения, необходимо нажать кнопку «Я принимаю Условия Соглашения»

### Открытие и закрытие депозита

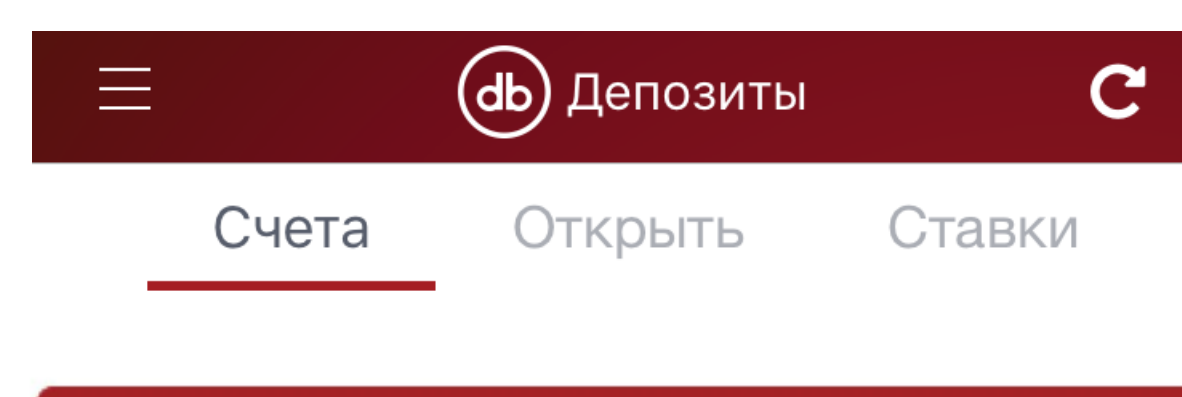

Закрыть досрочно

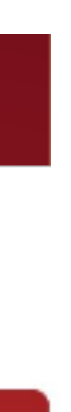

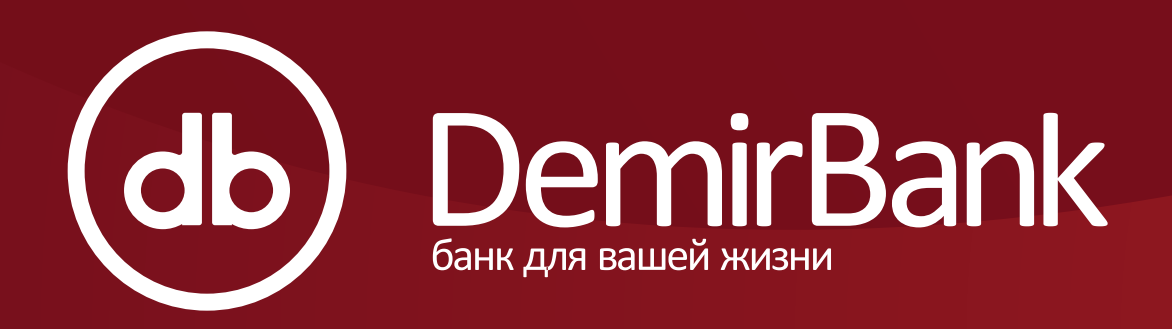

#### Как закрыть срочный депозит в мобильном банкинге?

- 1. В разделе «Депозиты» Вам необходимо зайти во вкладку «Счета».
- 2. Выбрать предполагаемый Вами депозит для закрытия.
- 3. Нажать на кнопку «Закрыть досрочно».
- 4. Закрытие депозита успешно завершено.

## Овербаланс

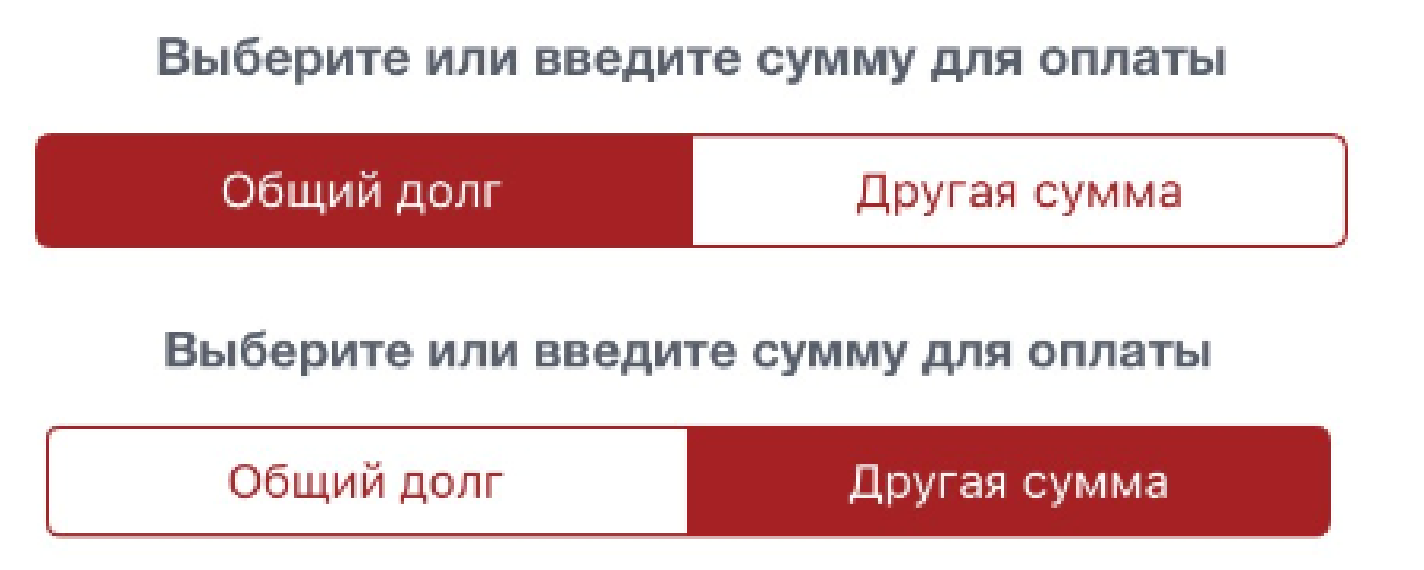

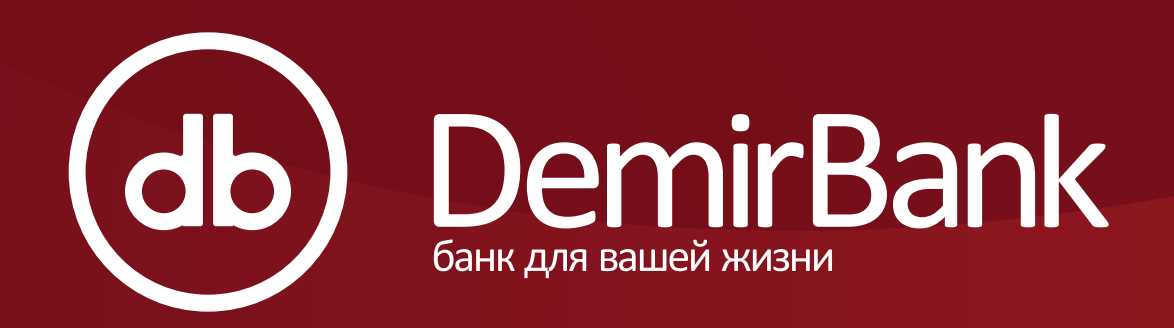

#### Как погашать долг по кредитной карте и пополнить «Овербаланс» (пополнение сверх кредитного лимита)?

1. В главном меню Вам необходимо зайти в раздел «Кредитные карты», вкладка «Оплата».

- полной суммы задолженности нажмите на кнопку «Общий долг», ниже Вы увидите сумму Вашего общего долга.

#### 2.1 Для погашения:

- частичной суммы задолженности нажмите на кнопку **«Другая сумма»** и самостоятельно введите сумму для оплаты.

2.2. Для пополнения «Овербаланса» по кредитной карте нажмите на кнопку «Другая сумма» и введите сумму для пополнения сверх кредитного лимита.

- 3. Далее нажмите на кнопку «Продолжить»
- 4. Проверьте введенные Вами данные и нажмите на кнопку «**Подтвердить»**.
- 5. Ваша операция успешно завершена.